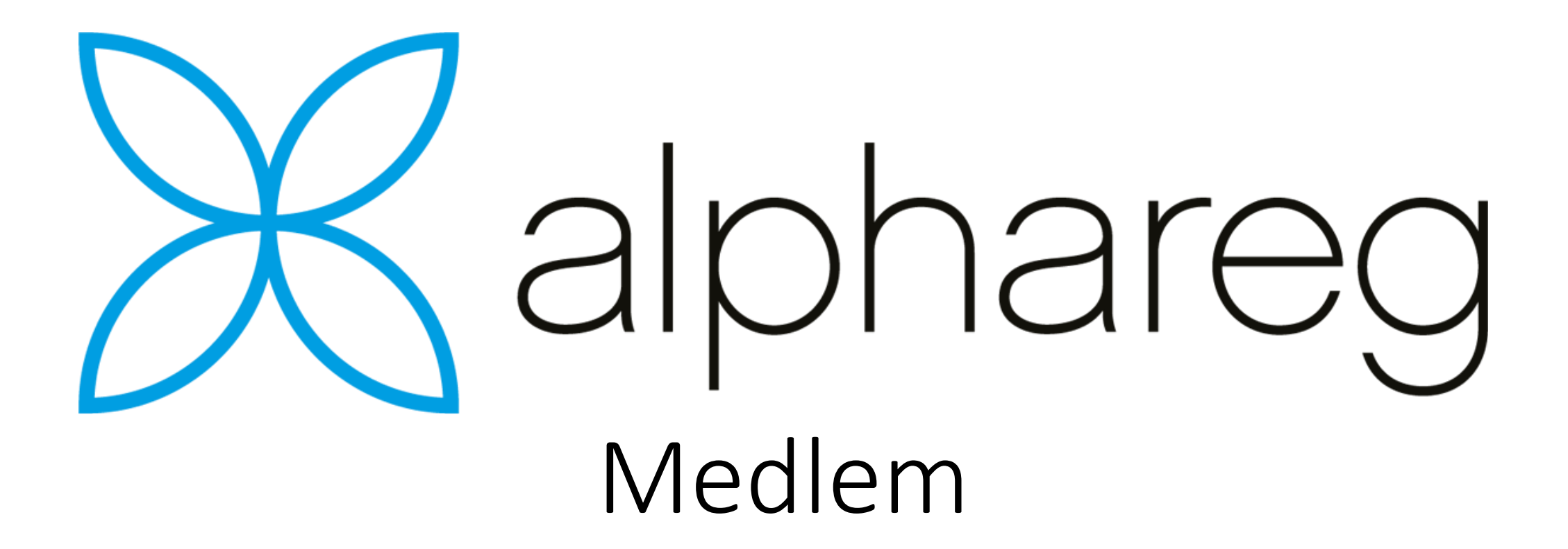

Fakturering med KID Innlesing av OCR bankfil

- For å fakturere med KID, må det opprettes en avtale med banken.
- Detaljer fra bankavtalen registreres under «Fil | Innstillinger | Import | KID OCR»

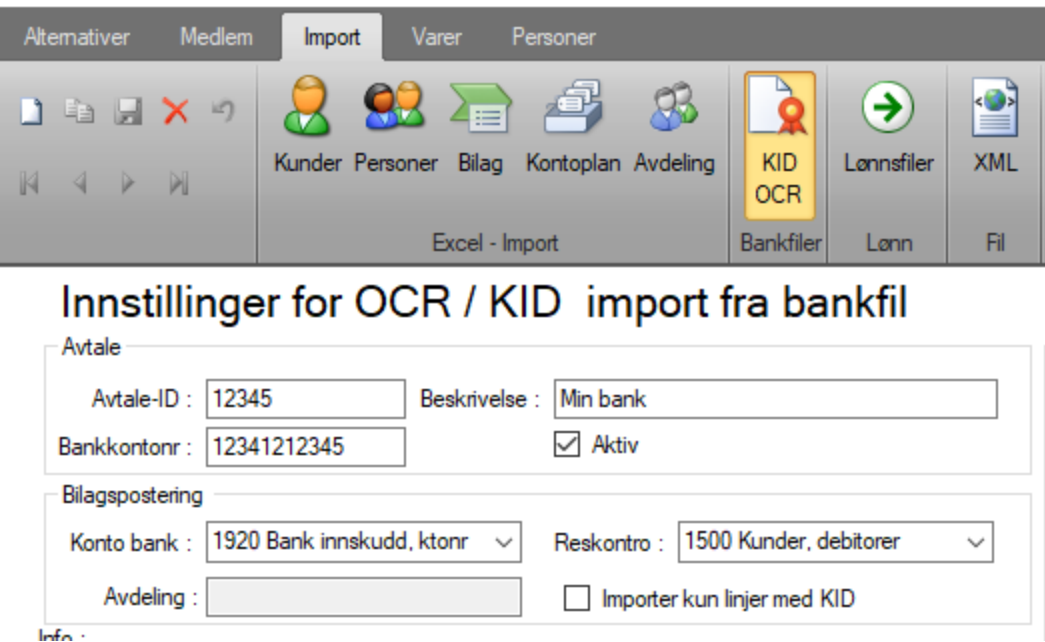

- Fyll inn «Avtale-ID,» uten eventuelle innledende 0-er
- Angi bankkonto som avtalen er knyttet til

 $lnf<sub>0</sub>$ 

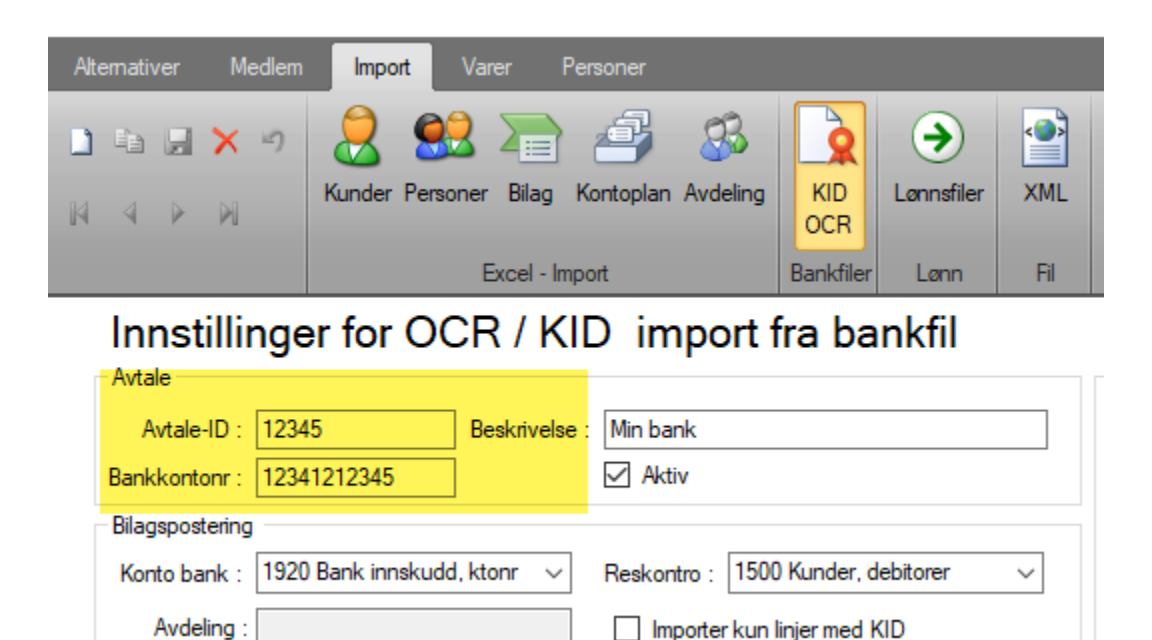

• Velg bokføringskonto i alphareg som er knyttet til bankkontoen hvor innbetalinger med KID skal debiteres.

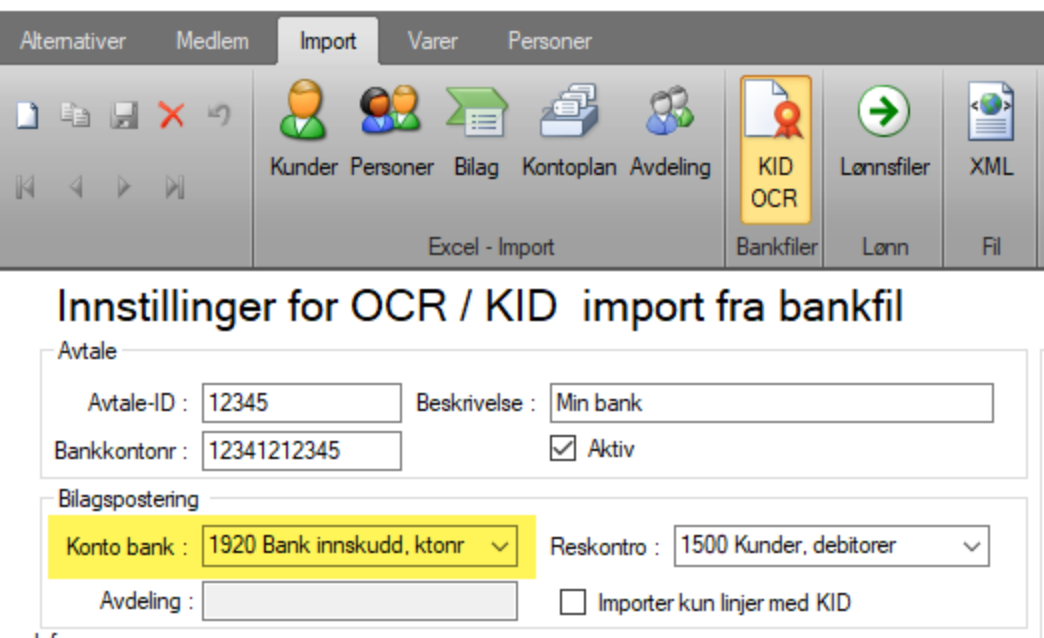

 $lnf<sub>0</sub>$ 

- All fakturering i alphareg bokføres mot reskontro
- Velg bokføringskonto for kundefordringer. Standard er 1500.

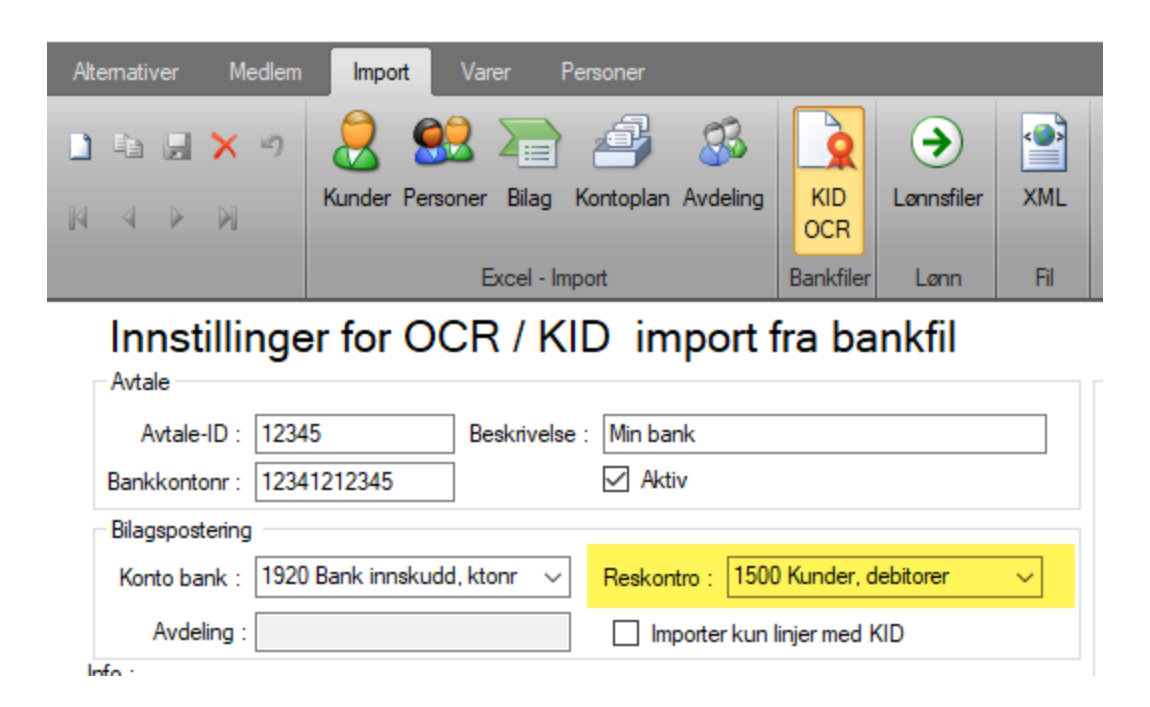

Selve KID-en kan være satt sammen på 2 forskjellige måter

- Som en kombinasjon av kunde- og fakturnummer
- Som Medlemsnummer, år og periode

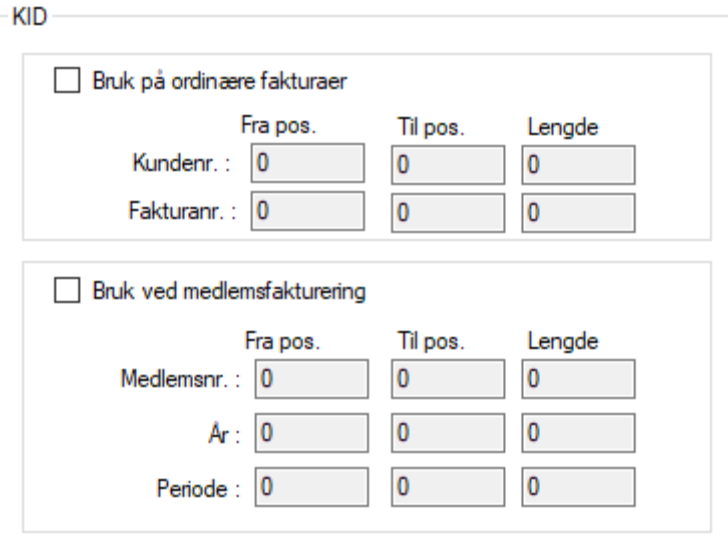

• Kunde- og fakturanummer er anbefalt når KID lages og sendes ut fra alphareg

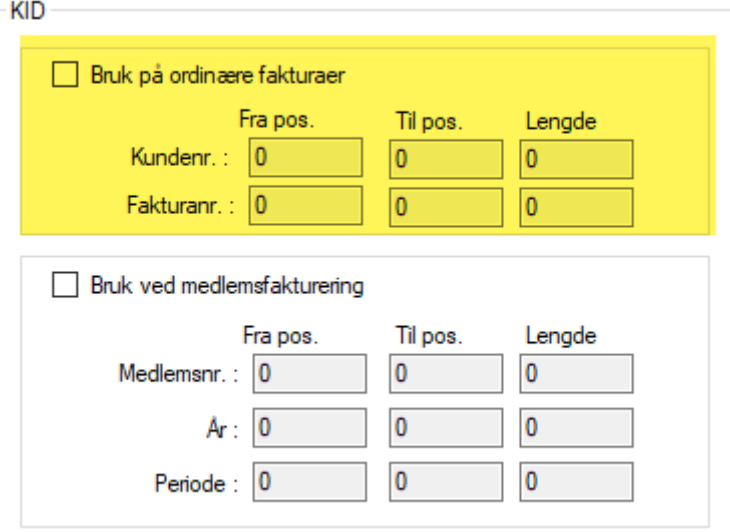

Hvis bankavtalen sier at KID skal være på 13 tegn, kan du:

- Sette av 6 tegn til kundenummer. Som regel er det det samme som medlemsnummeret.
- Sette av 6 tegn til fakturanummer.
- Med 1 kontrollsiffer blir det da 13 tegn
- Begge del-numrene fylles med ledende 0, slik at lengde blir riktig

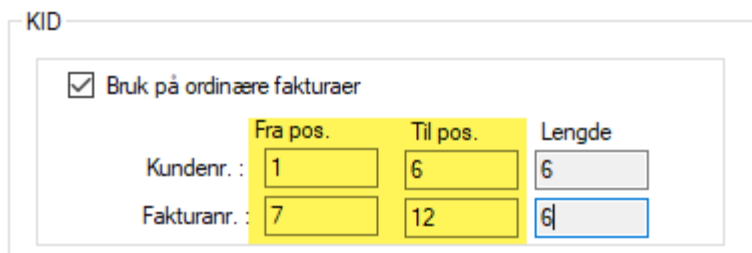

- Hvis KID ikke er generert i alphareg, vil det ikke være umulig å sette inn riktig i fakturanummer i medlemsstatus i alphareg.
- Vi kan da i stedet benytte medlemsnummer i kombinasjon med år og periode.
- Det forutsettes da det er de samme verdiene som er benytte i systemet som sendte ut KID til mottakerne.

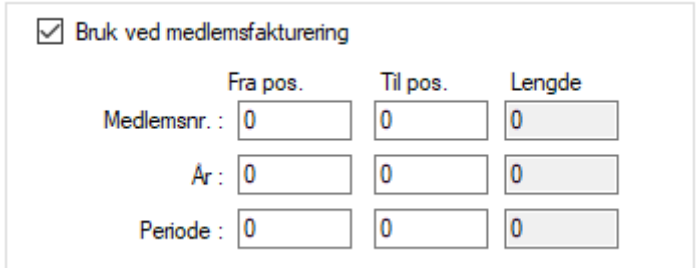

- Som «År» vil alphareg benytte årstallet fra dato i feltet «Fra» i rammen «Kravet gjelder termin» på siden Krav.
- Er antall tegn satt til 2, er det de to siste sifrene som tolkes.

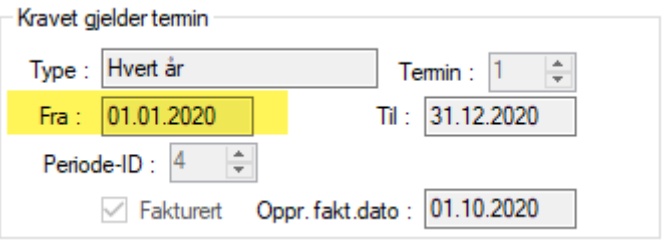

- Som «Periode» vil alphareg benytte nummer for feltet «Periode-ID» angitt i rammen «Kravet gjelder termin» på side Krav.
- Er antall tegn satt til 2, er det de to siste sifrene som tolkes.
- For Id som er korter enn antall tegn som er valgt, vil det bli lagt til ledende 0. I bildet under ville derfor «04» i KID-en bli godkjent som Periode-ID 4

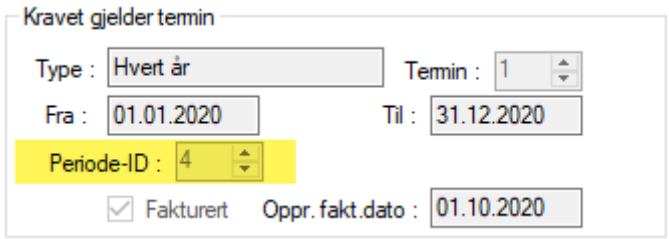

• Oppsett for å sende ut medlemsfaktura med KID finner du under «Fil |Innstillinger | Medlem | Faktura»

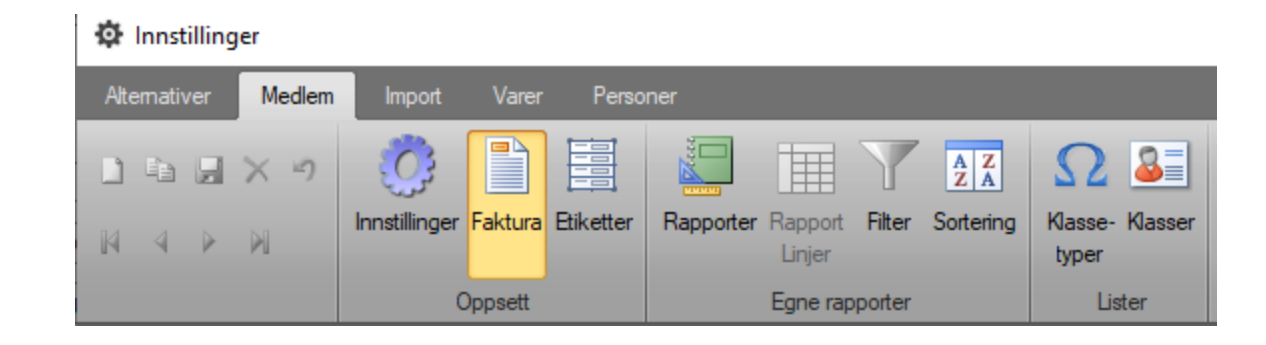

• Hvis du vil bare ha med medlems- og fakturnummer som KID, huker du kun av for «Benytt KID»

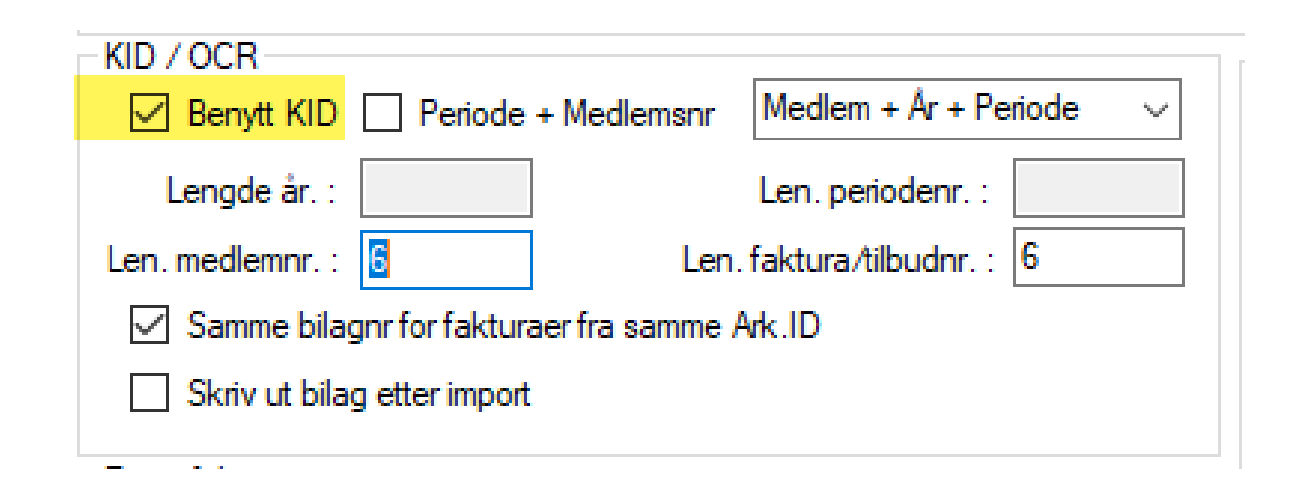

Med en totallengde på KID på 13 sifre, kan du fordele de 12 første sifrene slik

- Len. medlemsnr. = 6
- Len. faktura/tilbudnr. = 6
- Kontrolltegnet settes automatisk, og blir da siffer nummer 13

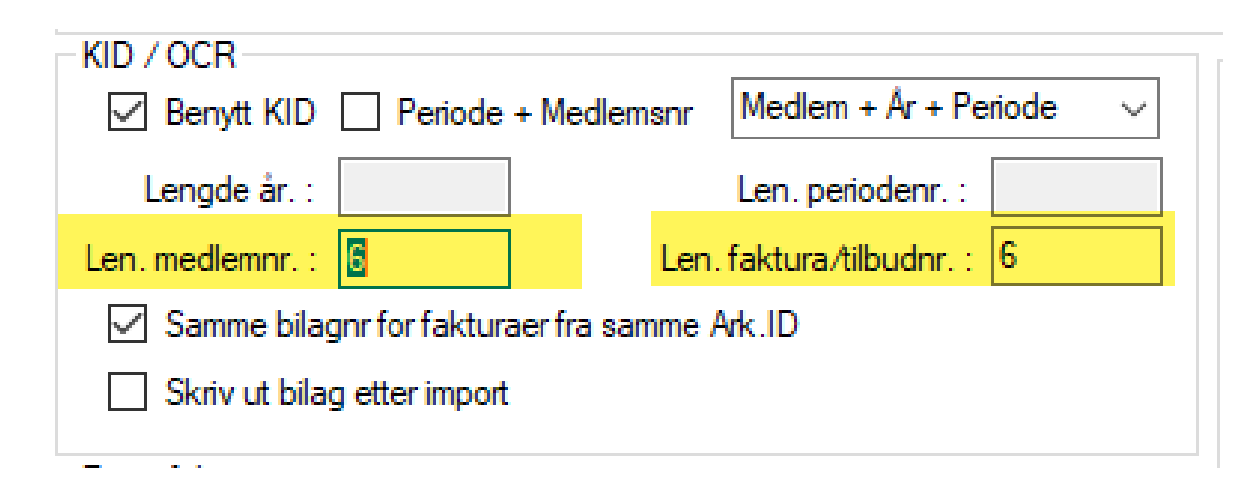

Ved forhåndsvisning av faktura ,vil du se at medlemsnummeret er fylt inn med ledende 0, slik at lengden blir på totalt 6 siffer.

001059FFFFFFK

Ved forhåndsvisning er ikke fakturanummer bestemt ennå. Det er derfor erstattet med bokstaven **F** ( for Fakturanr.) for hvert siffer i fakturanummeret som kan benyttes.

001059FFFFFFK

Uten reelle siffer å beregne kontrollsifferet fra, vil forhåndsvisning vise dette som **K** (*for Kontrollsiffer*) Totallengden på KID skal da være 13 tegn. (6 + 6 + 1)

001059FFFFFFK

Hvis faktura blir opprettet og sendt ut fra et annet system, kan du på siden Krav velge at det bare opprettes fakturastatus pr. medlem, uten av faktura fysisk blir skrevet ut, eller send på mail.

Du kan også velge å ikke lagre pdf-fil, slik at jobben utføres raskere

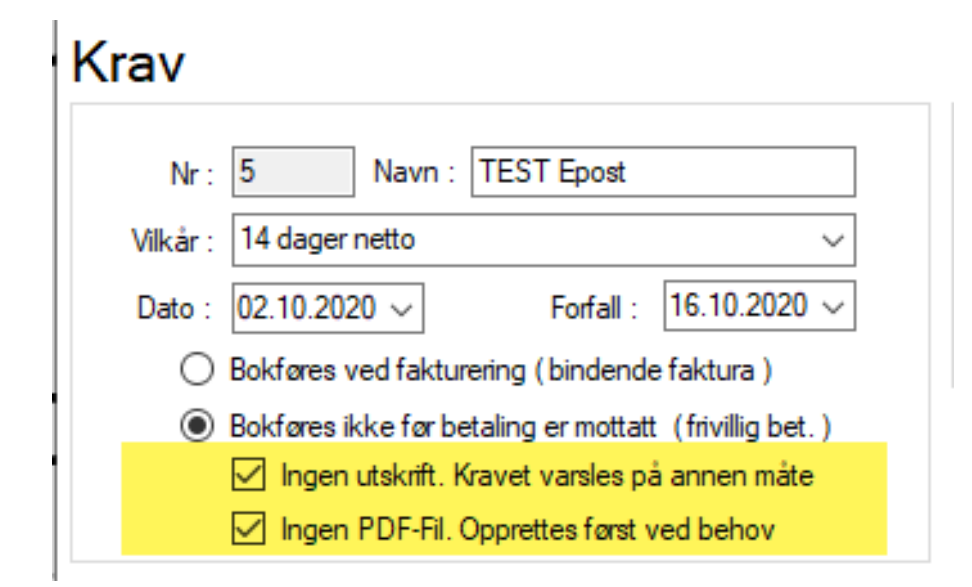

Hvis faktura blir opprettet og sendt ut fra et annet system, er det vanskelig å benytte fakturanr. som delen av KID.

Vi kan da velge at KID skal bestå av medlemsnummer, år og periode.

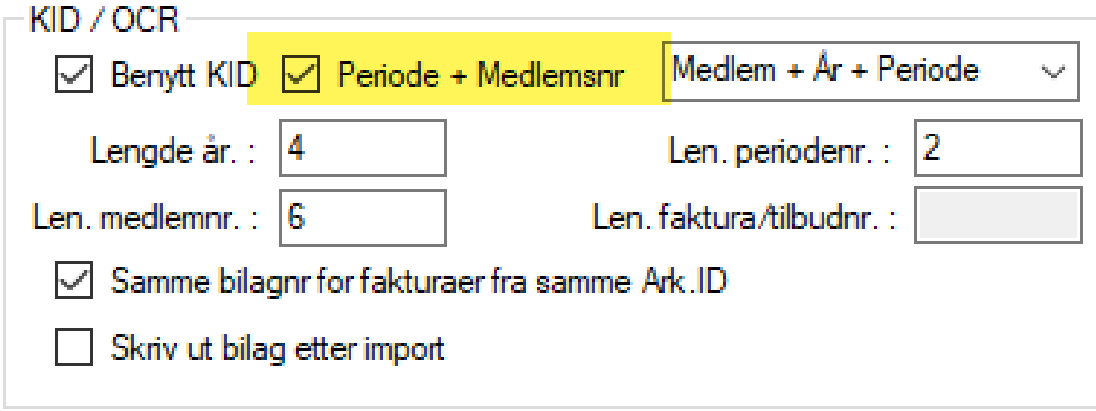

Rekkefølgen elementet sette inn i, må være den samme som det eksterne systemet benytter.

Du kan velge mellom 6 ulike kombinasjoner

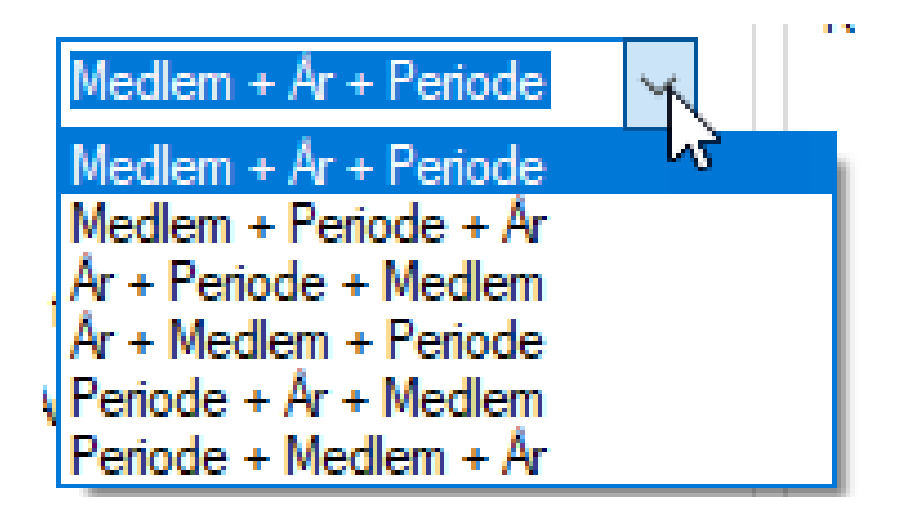

I eksemplet under har vi valgt

- 6 siffer for medlemsnr. (*eks. 001059*)
- 4 siffer for årstall (*eks. 2020*)
- 2 Siffer for Periode *(eks. 05*)
- Med kontrollsiffer blir total lengde 13 (6+ 4 + 2 + 1)

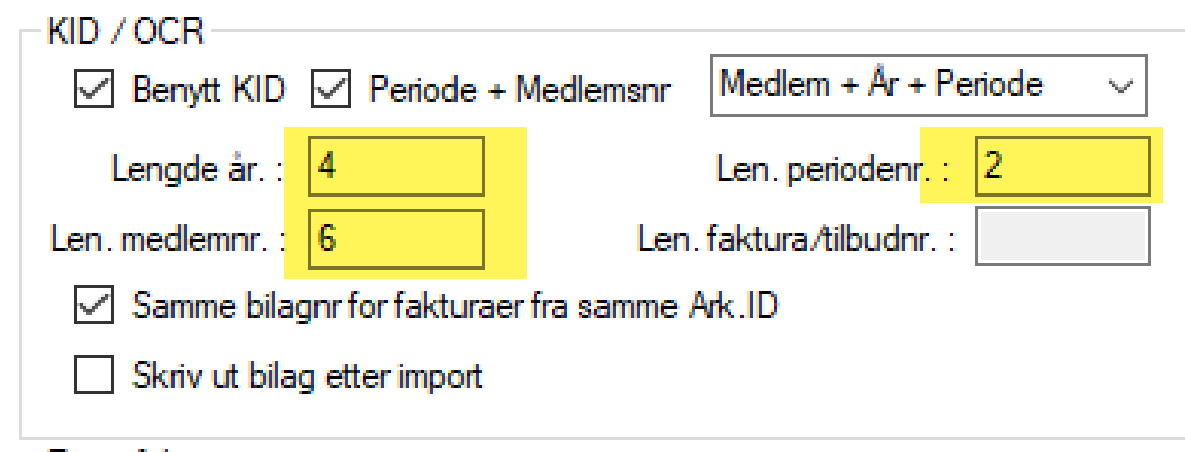

Ved forhåndsvisning av faktura kan du se hvordan KID er satt sammen

• 6 siffer for medlemsnr. med ledende 0 (*eks. 001059 for medlem 1059)*

0010592020050

Ved forhåndsvisning av faktura kan du se hvordan KID er satt sammen

• 4 siffer for årstall (*eks. 2020*)

0010592020050

Ved forhåndsvisning av faktura kan du se hvordan KID er satt sammen

• 2 siffer for periode med ledende 0 (*eks. 05 for periode 5*)

Ved forhåndsvisning av faktura kan du se hvordan KID er satt sammen

• Siste siffer er kontrollsifferet (eks. 0)

Ved forhåndsvisning av faktura kan du se hvordan KID er satt sammen

• Siste siffer er kontrollsifferet (eks. 0)

Prosessen for utsending av faktura er beskrevet i en annen presentajson

Etter hvert som innbetaling av kontingent blir gjort, kan du laste ned bankfiler fra din bank.

Sjekk med din bank hvordan du gjør dette.

På siden Regnskap trykker du på Fil | Importer bankfil …

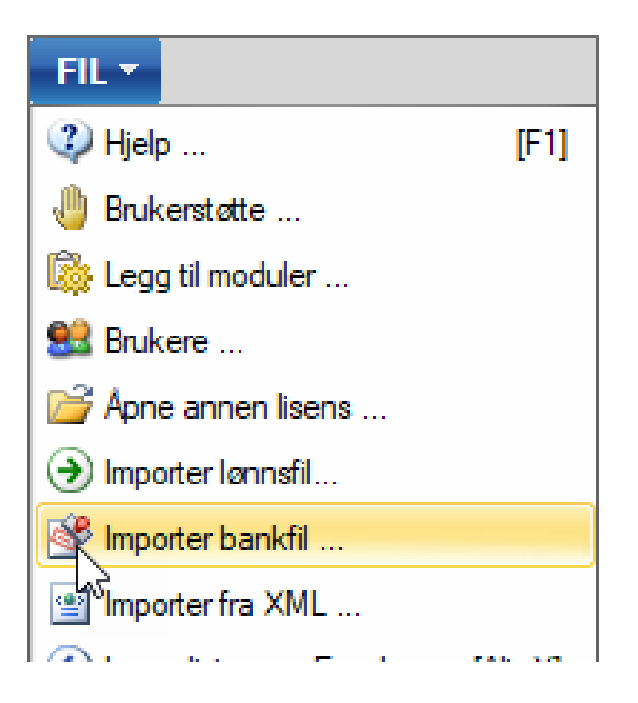

I dialogen du får opp, trykker du på knappen til høyre for feltet «Importer fil», og velger bankfilen du har lastet ned fra banken.

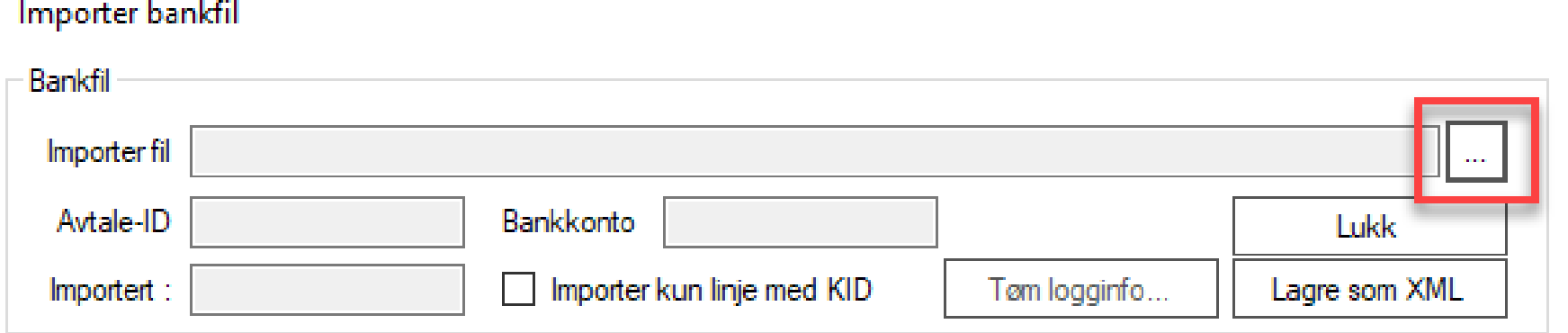

 $\times$ 

Hvis filen du valgte stemmer med et oppsett for OCR filer som du har lagret i alphareg, vil du se avtale-ID og bankkonto fra oppsettet

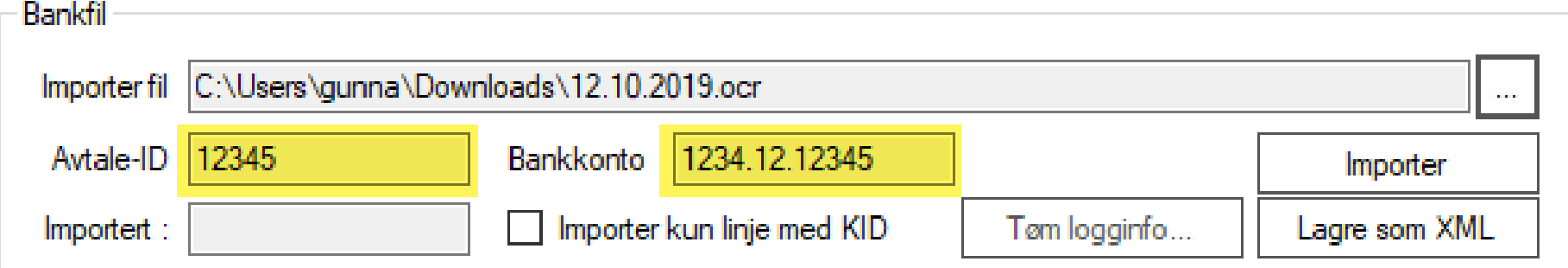

Du vil også se hvilke konti i alphareg som det blir bokført på

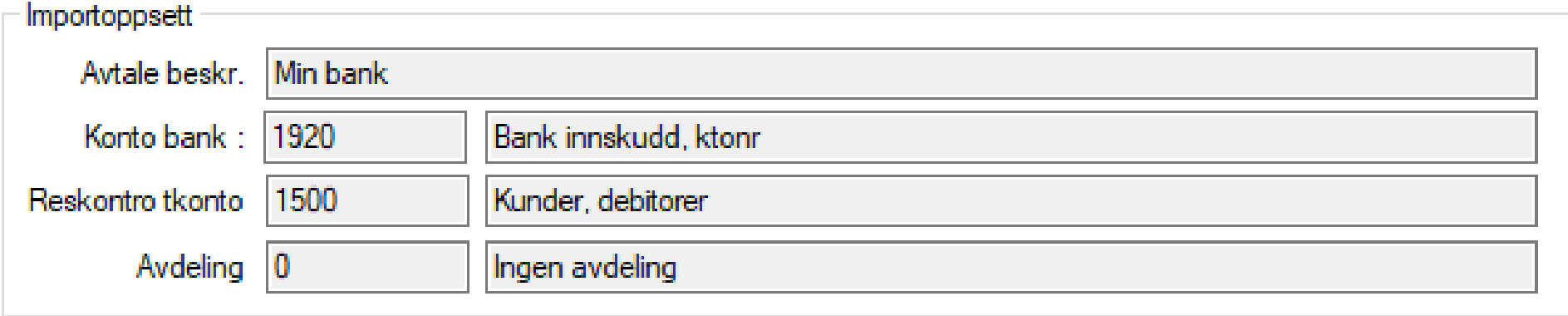

Informasjon om hvordan KID tolkes vises også.

I dette eksemplet har vi valgt å benytte KID med år og periode

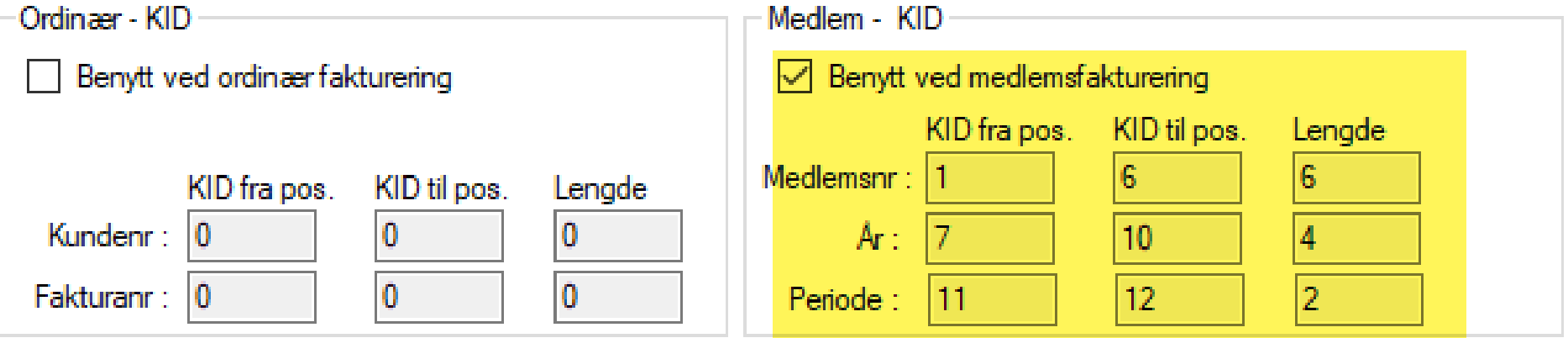

Under tolking av KID i bankfilen har import-funksjonen identifisert medlemsnummeret.

Som regel vil dette være likt kundenummeret.

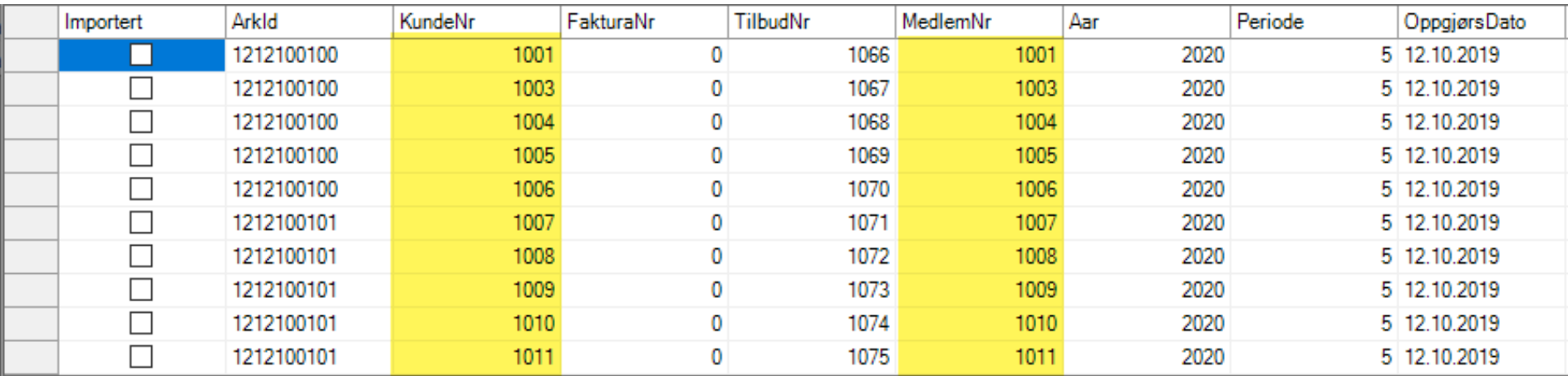

År fra KID er identifisert som 2020.

Skal være samme som årstall i fakturadato på kravet

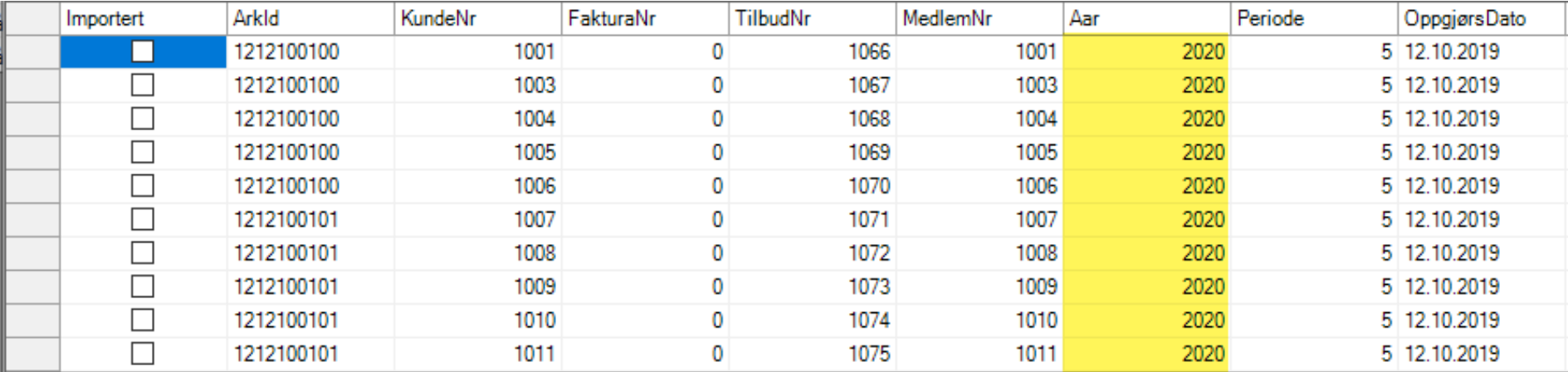

Med periode-ID i KID, har vi nok opplysninger til å kunne identifisere riktig tilbud (frivillig betaling) i alphareg.

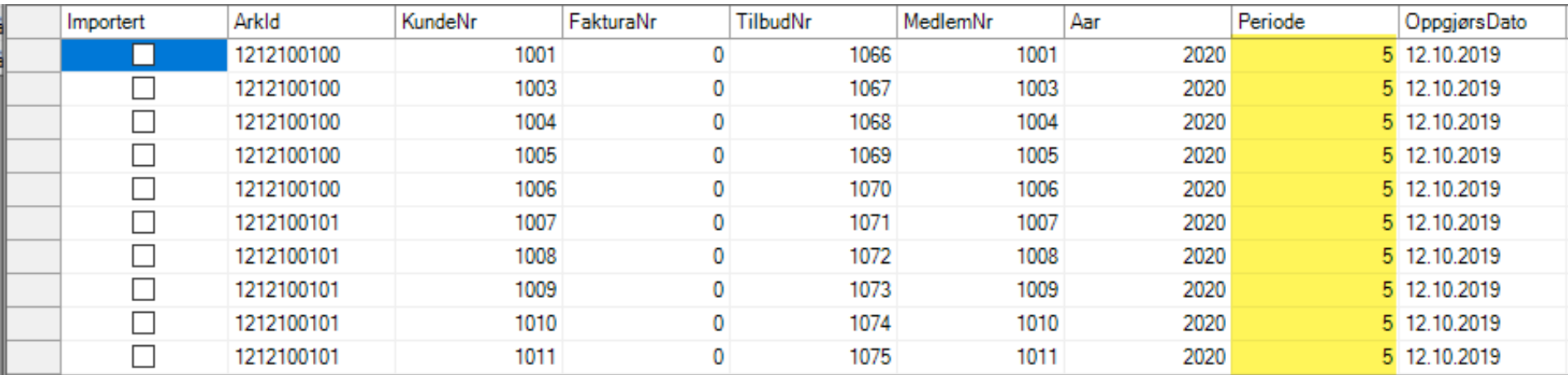

Med riktig medlemsnummer, år og periode-ID, finner systemet aktuell tilbudsfaktura i systemet, og kan utføre bokføring av innbetalinger fra bankfilen.

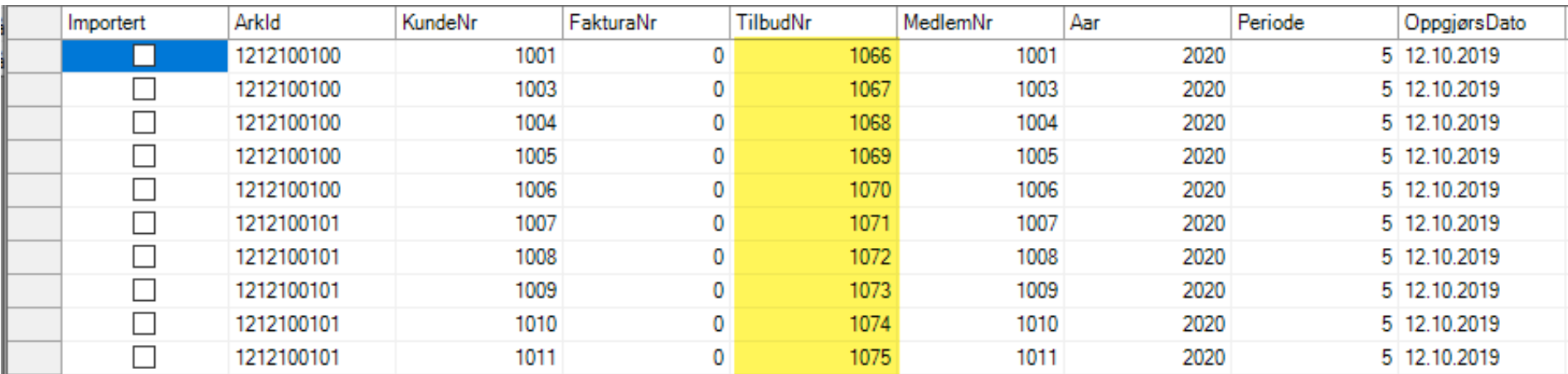

Trykk på Importer for å starte bokføring av innbetalingene

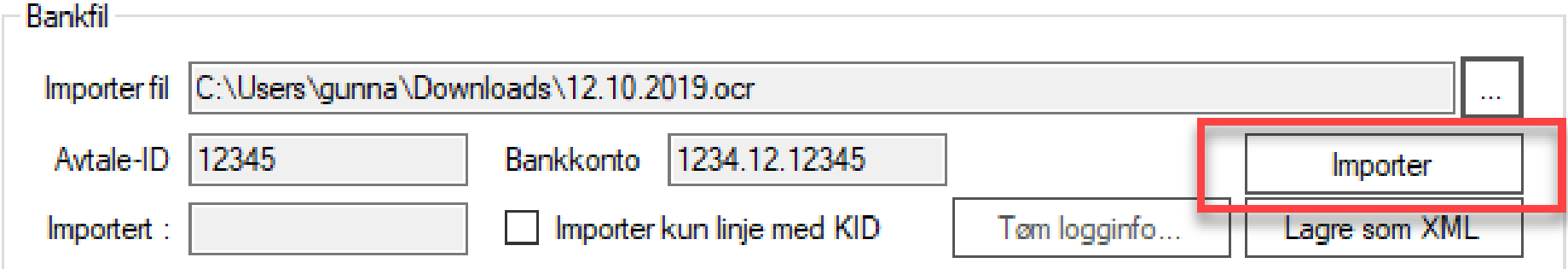

Importfunksjon vil først gruppere alle linjer som har felles Ark-ID. Linjene markeres med gul bakgrunn.

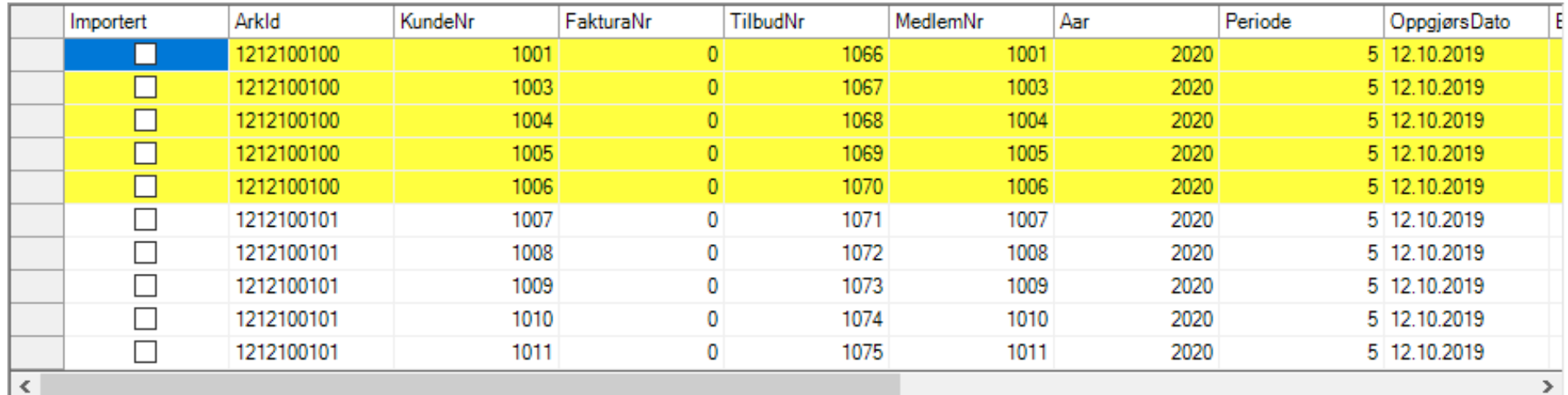

Etter hvert som bilag blir bokført, og fakturaer (kvitteringer) blir lagret, vil linjene blir markert med grønn bakgrunnsfarge, og merket som Importert.

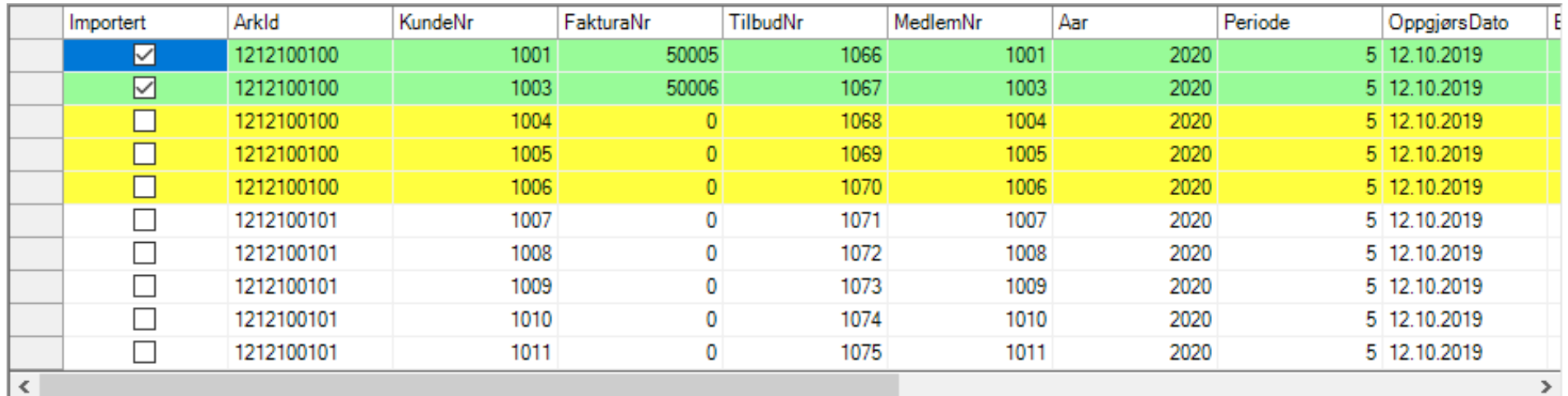

Når jobben er fullført, kan du få utskrifter som kan benyttes som bilag for hver Ark-ID som ble importert.

> **IMPORT FULLFØRT** Import fullført. Det ble opprettet 2 bilag Vil du skrive ut bilagene 5 til 6 nå? Husk dette svaret Ingen utskrift Skriv ut alle

På siden Regnskap vil du finne linjene som ble bokført.

Med 2 eller flere fakturalinjer på samme faktura, vil debet og kredit føres på egne linjer.

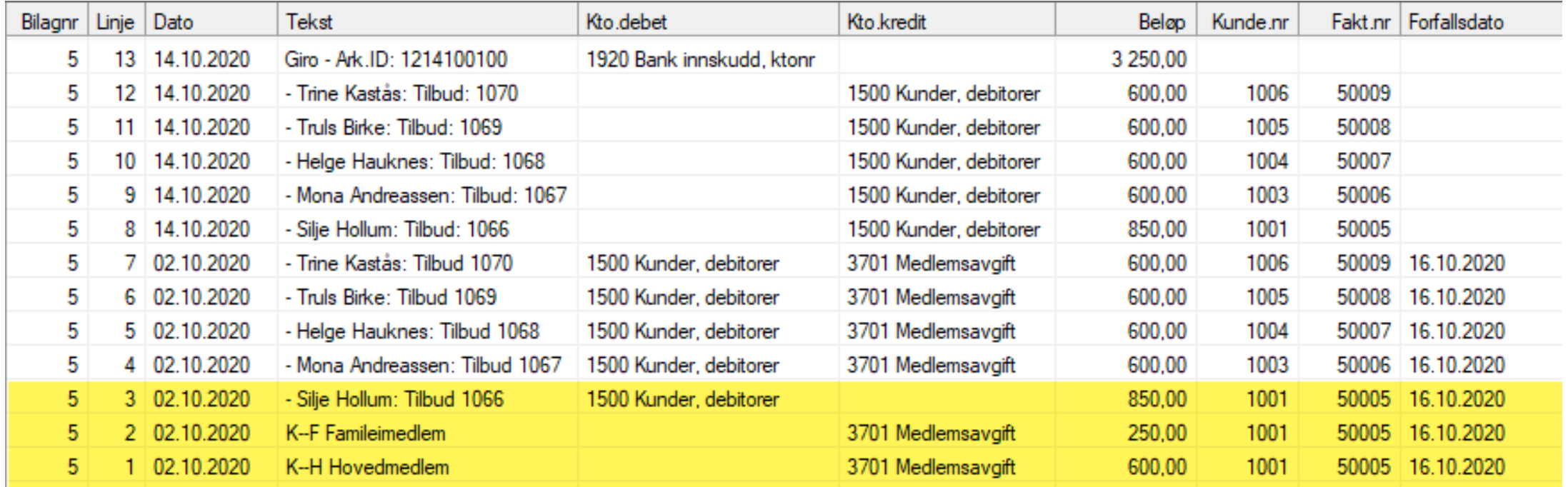

Med bare 1 linje pr. faktura, vil debet og kredit føres på samme linje.

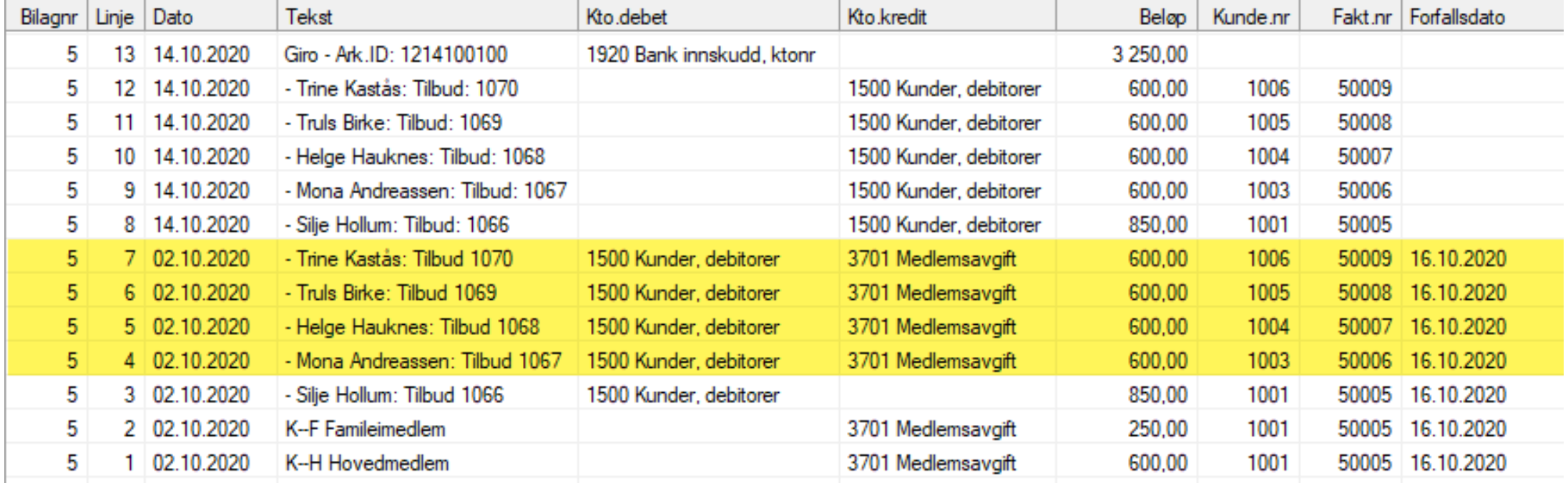

Innbetalt beløp motregnes på reskontro. Hvis fakturabeløpet er innbetalt i sin helhet, vil reskontro være nullstill. Ellers vil det stå et restbeløp i reskontro. Eventuelt et tilgodebeløp.

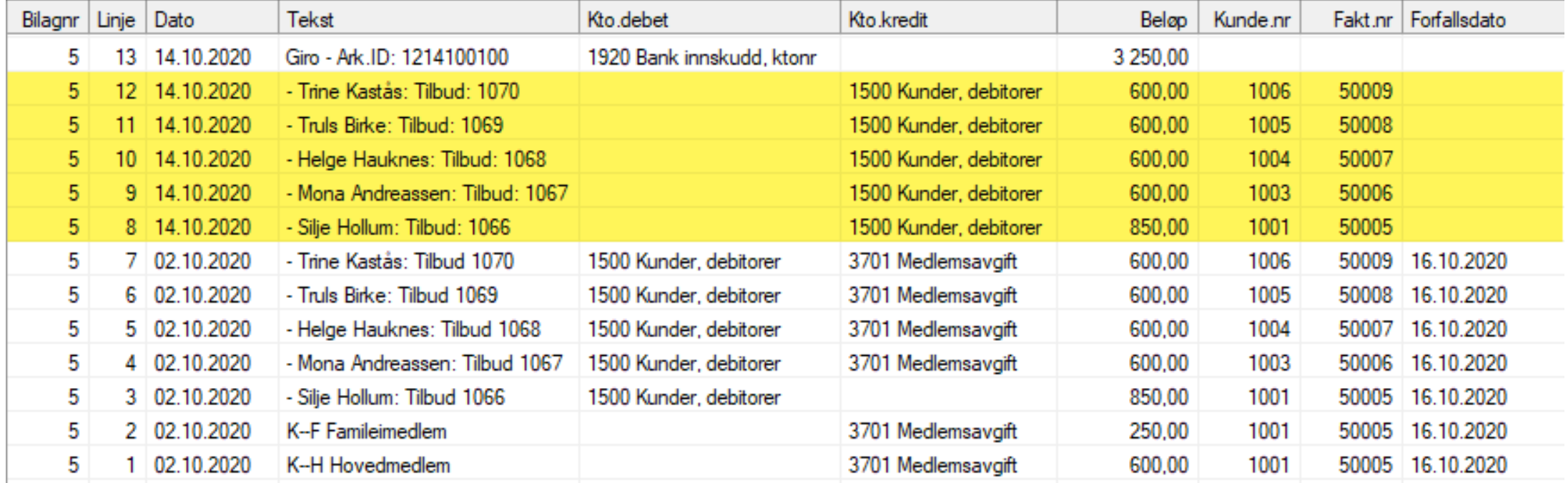

Til slutt vil hver bunke med samme Ark-ID debeters bankkonto med summen av innbetalte beløp på bilaget.

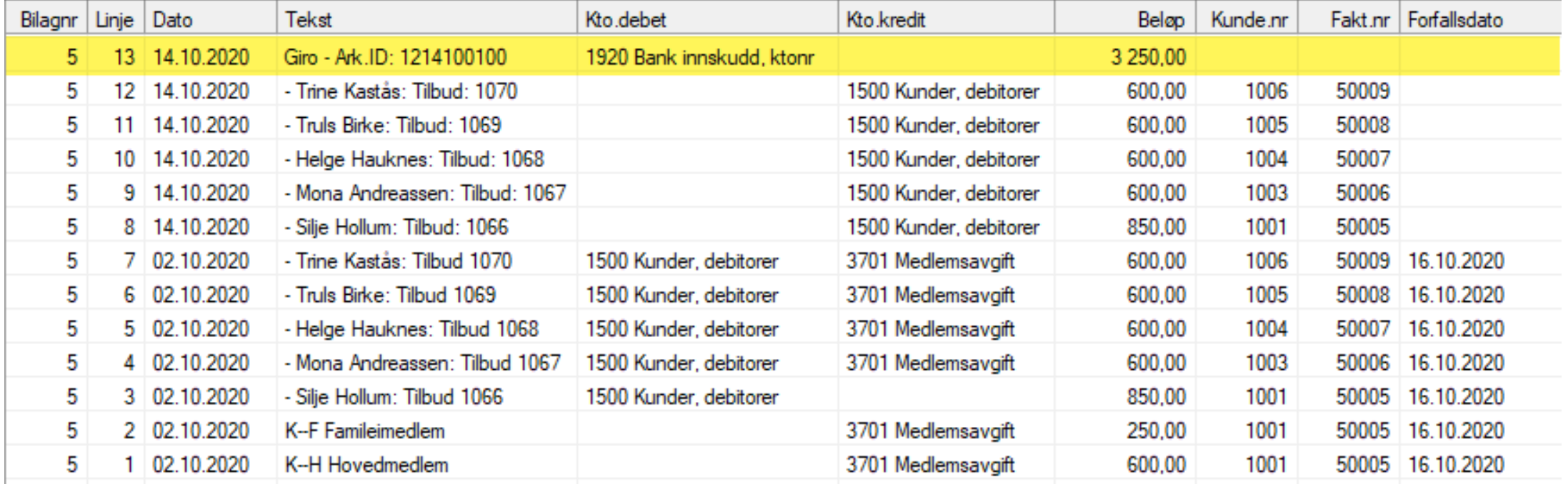

Ved bokføring av et tilbud, vil alphareg opprette en ny faktura med eget fakturanummer pr tilbud. Opprinnelig tilbudsnummer finner du i bilagsteksten.

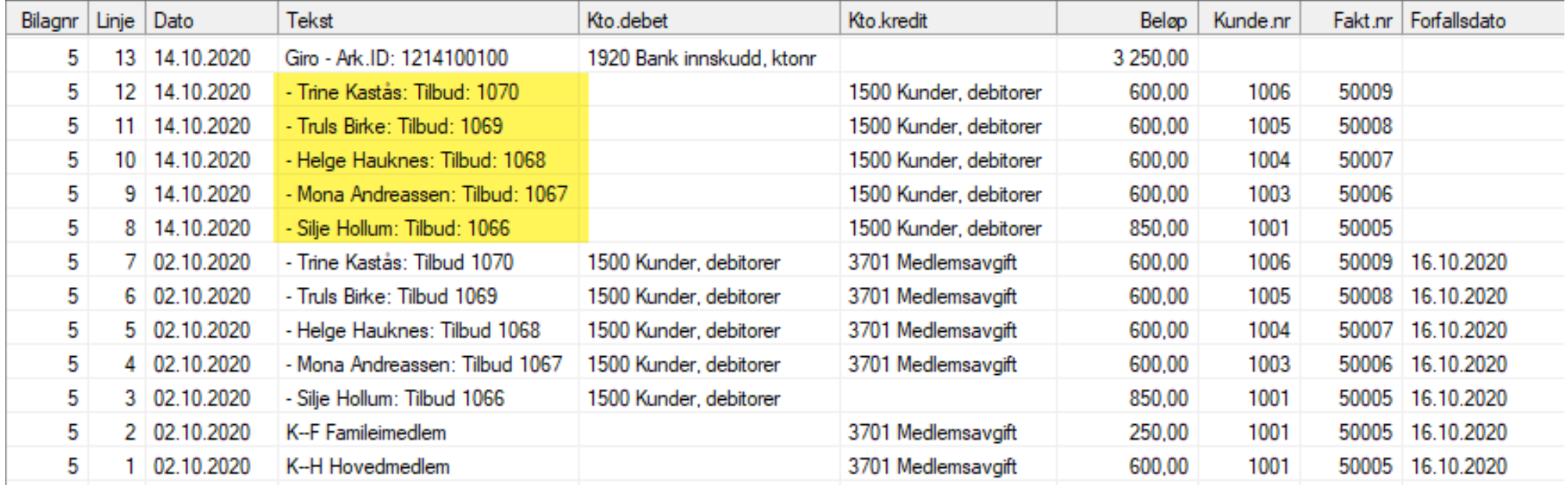

Siden fakturaen som opprettes allerede er betalt, er den merket som «Kvittering», og kan skrives ut ved behov fra siden «Salg»

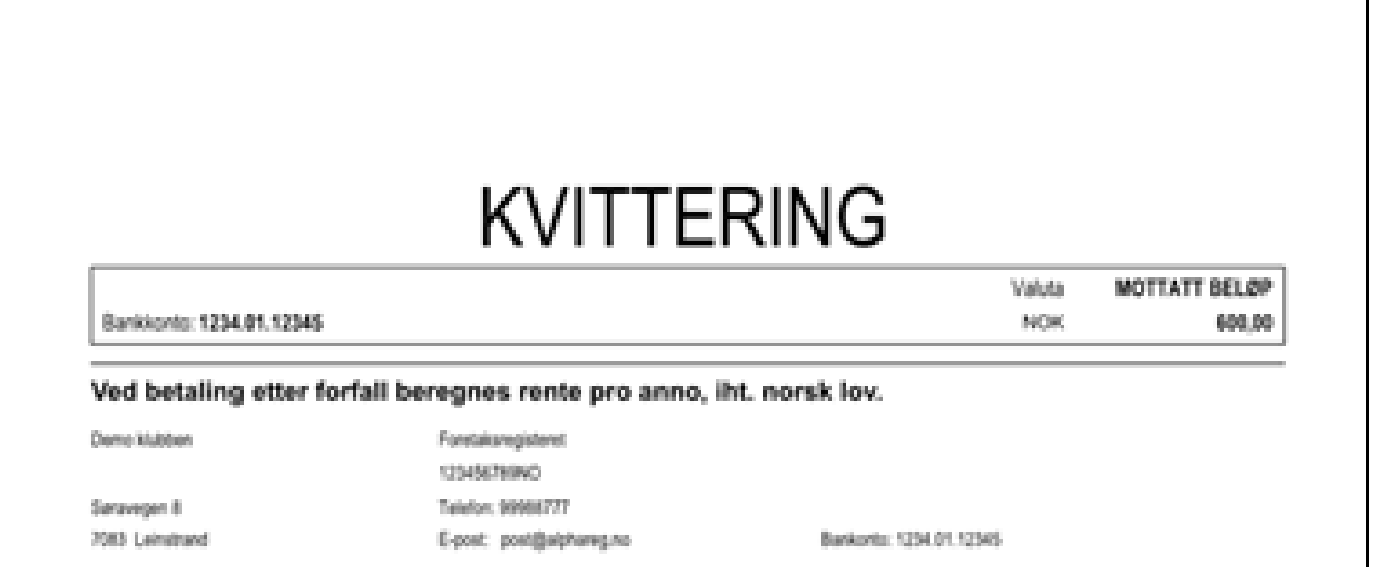

 $\mathbf{I}$ 

Hvis du forsøker å lese inn en bankfil som allerede er blitt importert, vil linjene være huket for «Importert»

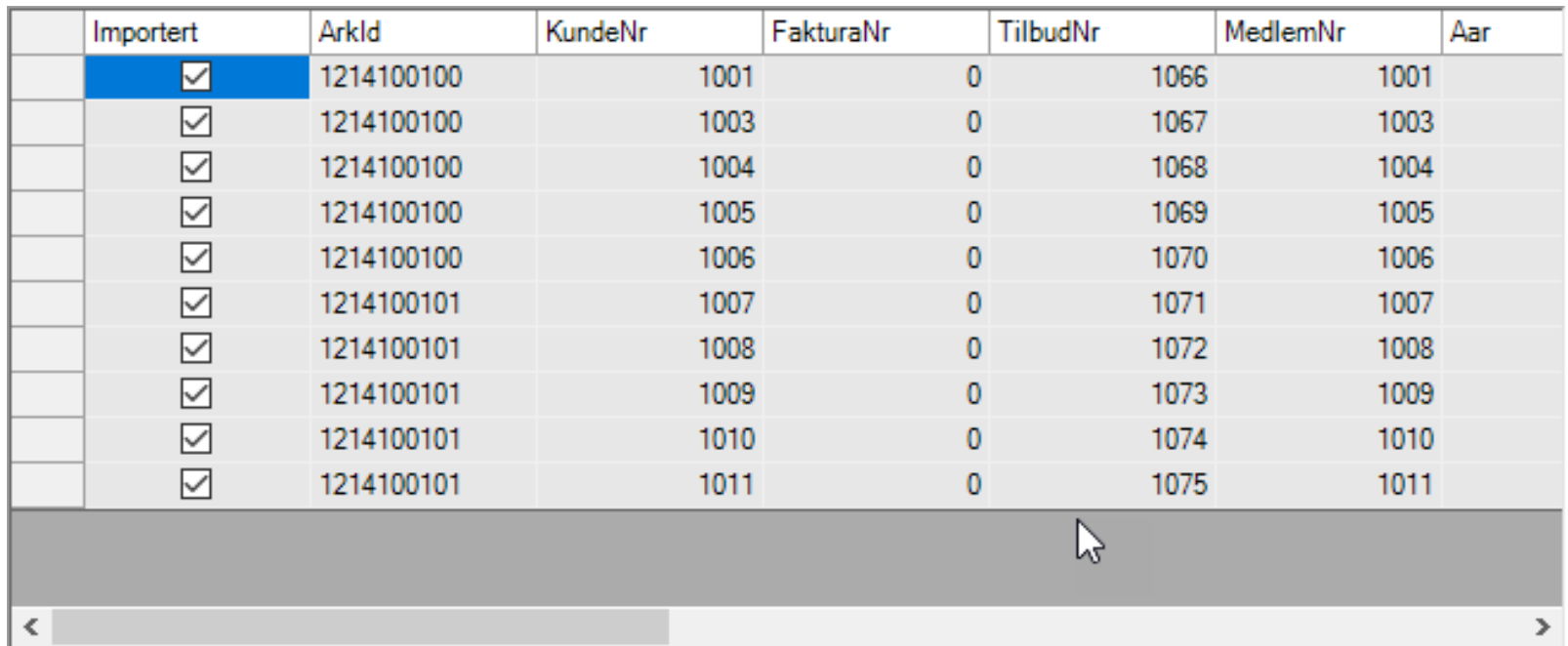

Hvis du likevel ønsker å importer filen på nytt, må du tømme logginformasjon som ble opprettet under importen.

Trykk på knappen «Tøm logginfo …»

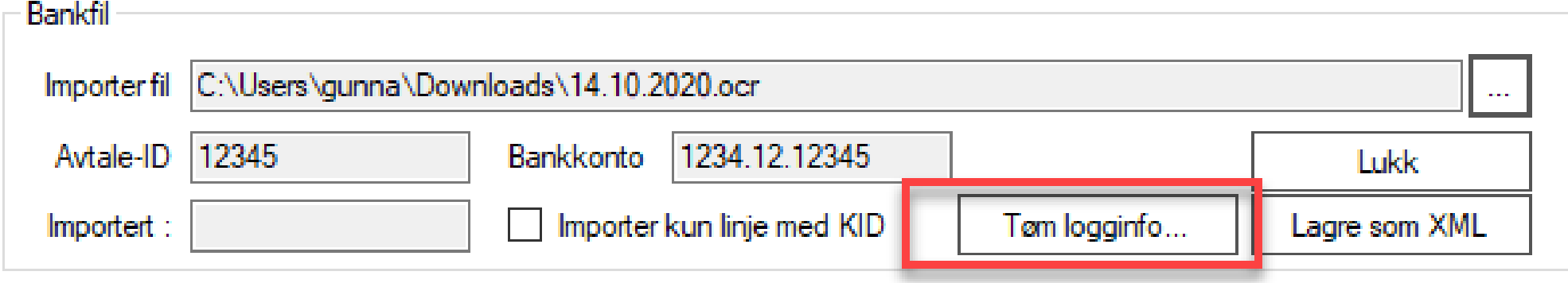

## Oppsett KID – logg

Loggen kan sees og skrives ut fra rapporten «OCR Status» som finnes under rapportgruppen «Faktura»

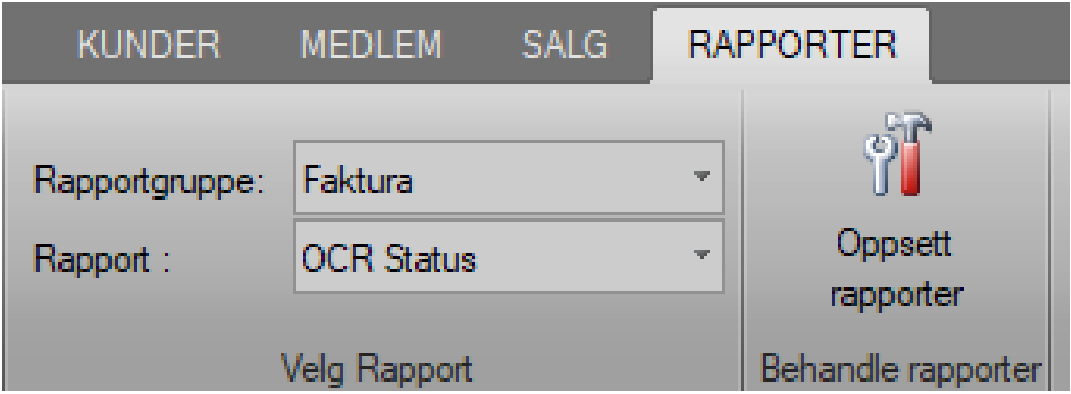

# Oppsett KID – logg

#### Her vil du også finne info om der er noe differanse mellom kravet som ble sendt, og det som er betalt.

OCR Logg 01.01.2020 - 31.12.2020: Demo klubben

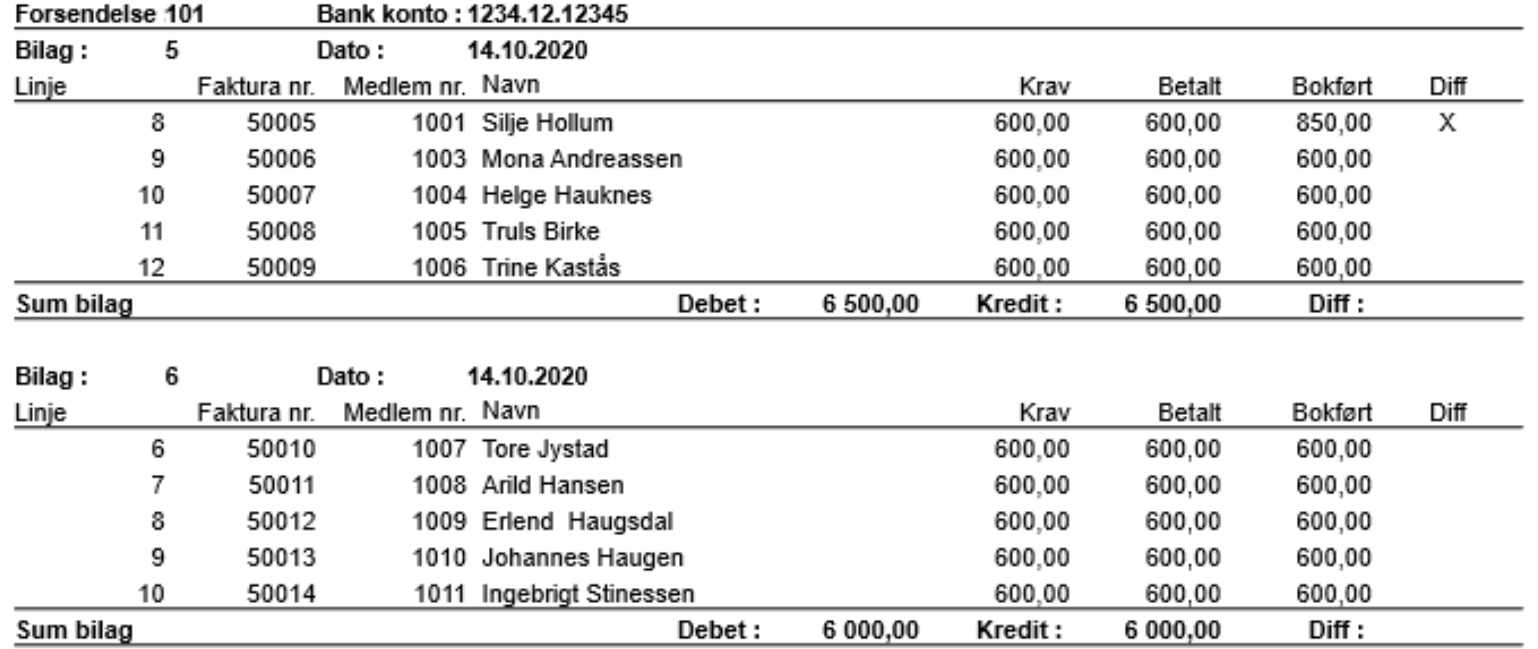